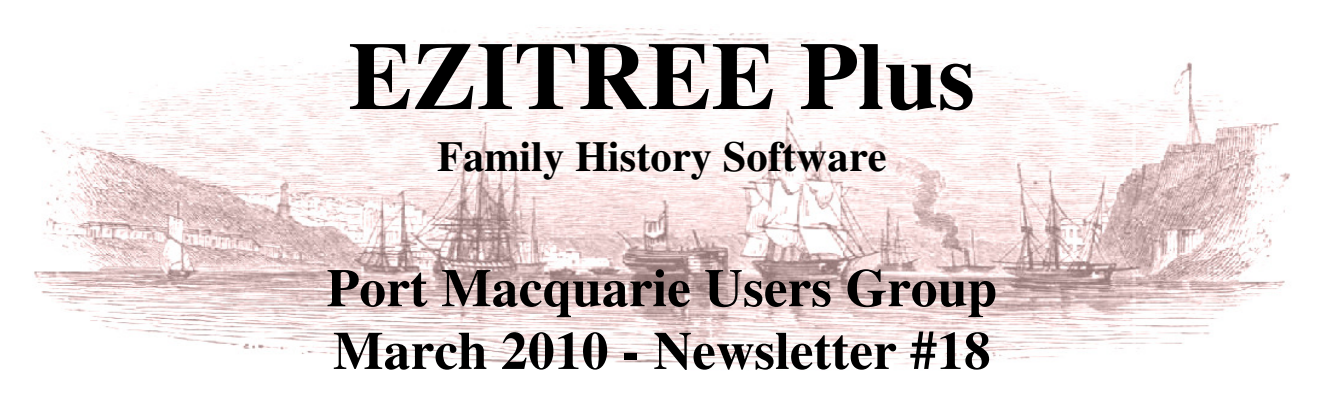

Rex and Yvonne Toomey PO Box 9206 Lighthouse Beach NSW 2444 Australia. Phone (02) 6582 7702 Email: ezitree@tsn.cc Web site: www.ezitree.com.au

Well here we are nearly a quarter of the way through 2010 (we know you didn't want to hear that) and our user group is hopefully in a permanent home - at least for the time being!

Just a reminder there will not be an Ezitree Users Group meeting next month, because all of the Saturdays of April are now all booked up. Firstly, we are attending an Avery family reunion at Nana Glen on Saturday  $3<sup>rd</sup>$ , followed by the normal Port Macquarie & Districts Family History Society, Inc, meeting on  $10<sup>th</sup>$ . Next, the society is putting on the Irish seminar on Saturday 17<sup>th</sup>, and finally we head north at the end of April to attend the widely anticipated and inaugural Toomey family reunion at Gatton, Queensland. All that month is a busy time for us.

The Ezitree User Group meeting dates for the remainder of 2010 are as follows:

 $22<sup>nd</sup>$  May  $25<sup>th</sup>$  September  $23<sup>rd</sup>$  October  $27<sup>th</sup>$  November

# **Today's Upgrade Ezitree Disk**

The upgrade disk being made available today has a fix for a small problem with surnames when adding a new event. In essence, Ezitree tries to calculate the default family names of people when a new event is being added or updated. The program looks at the date of the event and compares it with the names in the existing events before and after to work out a recommended family name. This is very relevant with married women who have taken on the family names of their husband, for example Mary Smith marries John Brown, so on her death event, her family name is likely to be Mary Brown. Please remember these are only default or suggested names, and you the user have control over how the name will appear. This calculation can involve complex logic especially when some dates are missing, hence the need for a correction.

# **Backing Up Your Data**

It seems now is the time to run out and purchase that new external hard disk drive to back up your precious data, whether Ezitree family history data or data, pictures, etc, from any other program on your computer. Having seen an advertisement this week from Good Guys for a 750 gigabytes drive for \$114.00, we decided to check out what Harvey Norman had on offer and walked away with a 1,000 gigabytes drive for another \$15.00; that's right \$131.00 for a one terabyte drive. That's the equivalent of 212 single density (i.e. 4.7 gigabytes) DVD disks and writing to an external drive is faster than writing to a DVD and (almost) infinitely re-writable.

# **Displaying Images and Editing Images**

You may have heard mention the software program Irfanview in the past (or it's other name, 'Splattered Cat') as the primary image viewer that we use. This is a freeware program that can be downloaded from the Internet. It is only very small in size and uses very little memory; hence it is good for your computer. We noticed that it was mentioned in the March AFTC magazine (p39) so it is worthwhile for you to check it out at: www.irfanview.com/

# **Today's Topics**

As mentioned in my email during the week, I have suggested looking at sources again. However, if the consensus of the meeting is for some other topic, then we will do that instead. As usual, we will start the session with an informal question and answer time. This is your opportunity to ask for anything in Ezitree to be explained, because if I don't know the answer, nobody will.

#### **Remember: the user group is your opportunity to ask any questions and get explanations, so please make good use of it.**

# **The Ezitree 'How To…' How to Make a Global Change to Your Data.**

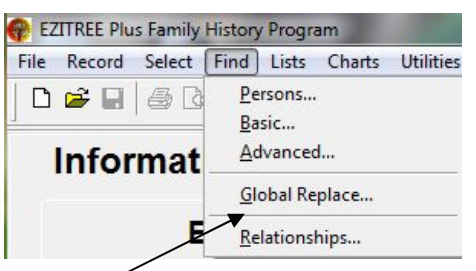

From the menu, click the 'Find' menu pad and then click the 'Global Replace…' option. This will open the 'Ezitree – Global Search and Replace' window. Notice only certain fields have the global search and replace facility. To demonstrate, 'Failford' has been wrongly entered as 'Falford.'

#### **Select Data Field.**

Place Names has been clicked.

*C* Place Names

#### **Enter Search Text.**

Search criteria of 'Falford' has been entered. Please note this search is case sensitive and 'Falford' will **not** find 'falford.'

#### **Perform Global Search.**

The [Search] button has been clicked and the results displayed.

#### **Select Records to Change.**

You **must** select which records to change. Do this individually with the mouse, or just click 'Select All'.

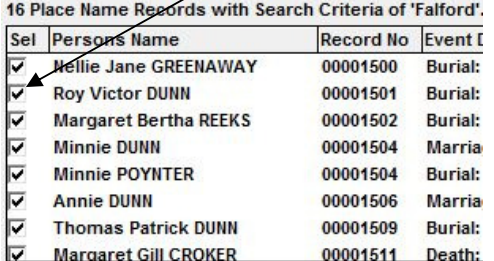

 $\sqrt{2}$ **CA** EZITPEE Global Search and Penlace Select Data Fields to Search C First Names C Place Names C Cause of Death C Event Notes C Last Names C Residences Witnesses Search Criteria Falfo Search ching is case sensitive) ote: Se Sel Persons Name Record No Event Details  $Unselect | Select All | Select Mone | View ... |$ </u>  $Goto$ Replacement Value Failford  $Replace$  $Close$  Help...

It is easy to make mistakes when entering your family history information into Ezitree. These can be 'finger fumbles', incorrect information appearing in external sources or information supplied by a family member. However, Ezitree does have the facility to help find and correct these without having to trawl through every record.

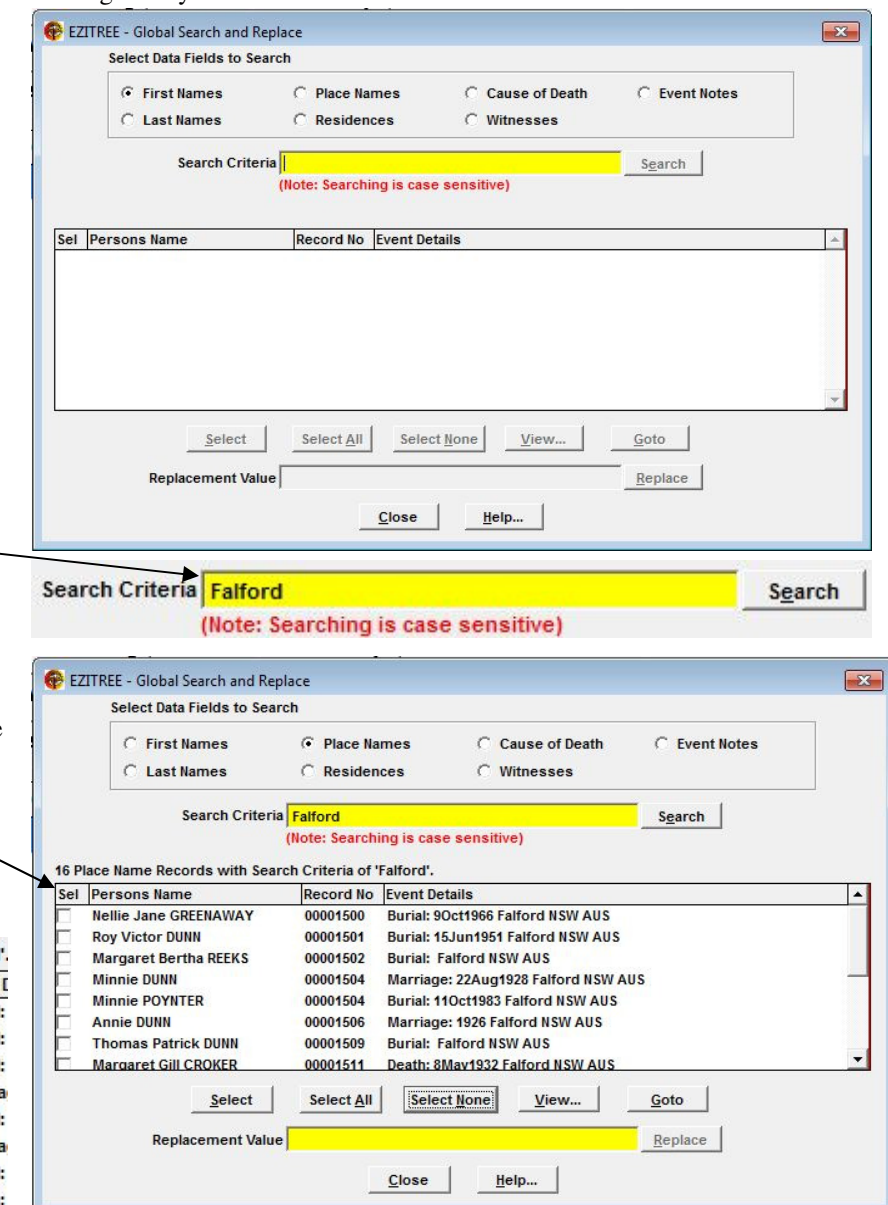

#### **Enter Replacement Text.**

Replacement text of 'Failford' has been entered.

Replacement Value Failford

#### **Perform Global Replacement.**

The [Replace] button has been clicked and the results displayed. There are no records because all the 'Falford' records are 'Failford.' If we had just selected one record to change, then the other 15 records would still be in the search results list. If you were to click the [Search] button, a message would advise you there are no records with the place name of 'Falford.'